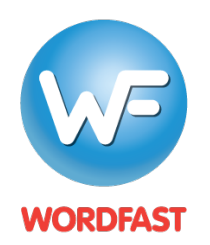

**Testing a Wordfast Server TM Connection with Wordfast Pro (version 5 or higher)**

## **To test your connection to a Wordfast Server (WFS) TM:**

- 1. Generate a WFS account URL (see WFS Quickstart Guide). This URL looks something like this: **wf://account:password@10.11.12.13:47110/1234567890**
	- It contains the following information:
		- a. Account Login and Password (e.g. account:password)
		- b. IP address (e.g 10.11.12.13)
		- c. Port# (usually 47110 by default)
		- d. An optional Workgroup ID (e.g. 1234567890)
- 2. Open Wordfast Pro and click on the *Quick Tools* icon.

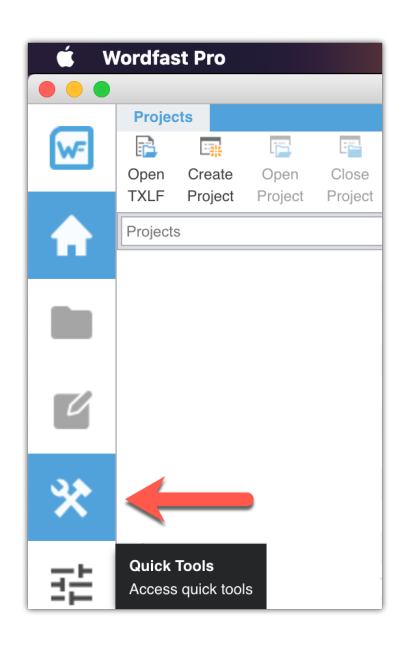

3. Under the *Analysis* tab, click on the *Connect to Remote* icon.

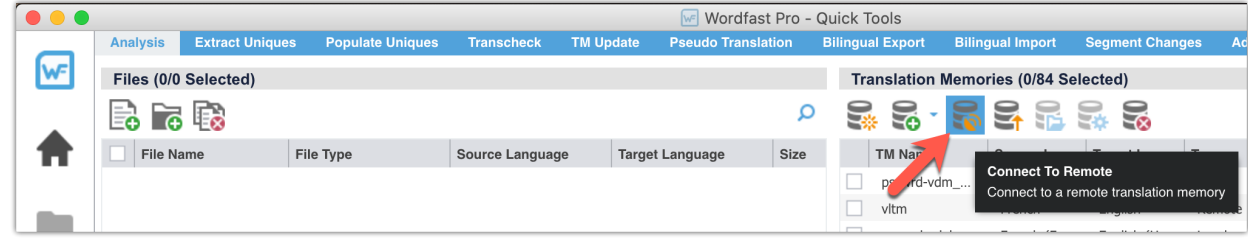

- 4. Click on the *WF Server* tab (1).
- 5. Enter a name for the TM in the *Symbolic Nam*e field (2), paste the account URL into the *URL* field (3) and then click on *Test* (4).

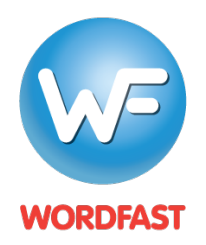

**Testing a Wordfast Server TM Connection with Wordfast Pro (version 5 or higher)**

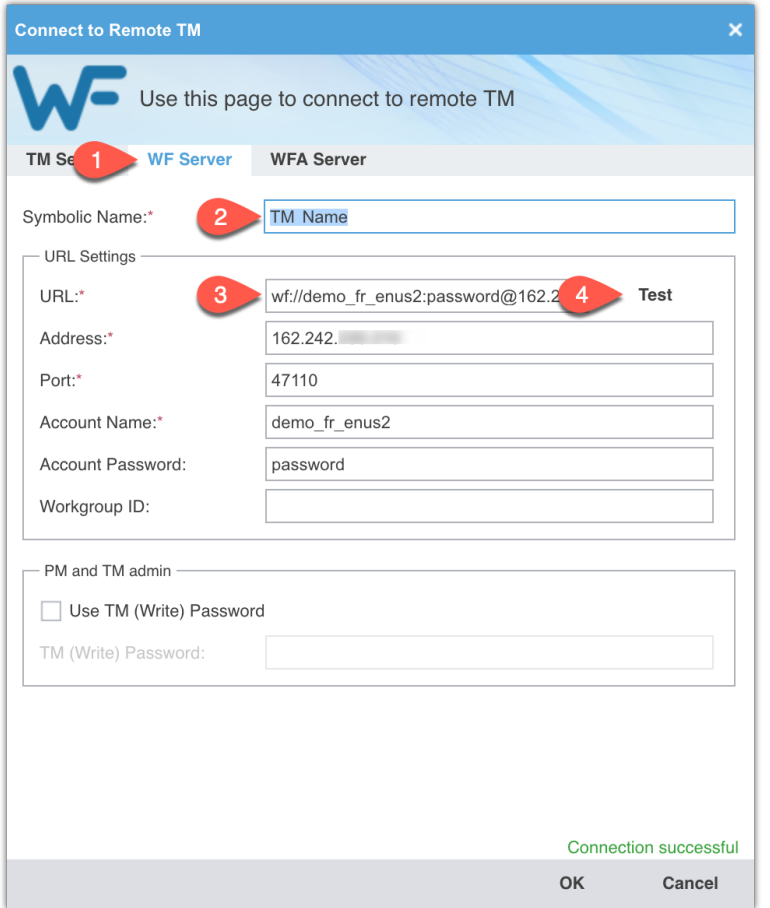

6. You should see a message at the bottom that says "Connection successful."

## **Problems?**

- 1. Make sure WFS is running and that the *Server active* box is ticked under the *Activity* tab.
- 2. If attempting a WAN connection (i.e. remote connection), make sure you have opened your firewall to communicate through port 47110.
- 3. See the troubleshooting section the WFS manual as the problem may be more complicated and related to your router settings.

## **Next steps…**

1. Provide users with the WFS account URL so they can add a Remote TM to a project (see Project Quickstart Guide for translators and PMs).